## **Getting Started with Versatrans MyStop**

Versatrans MyStop is an app that is available on any iOS (Apple) or Android (Google) smartphone. The program is meant to help you keep track of your student's bus location and the estimated arrival time of the bus. Let's get started!

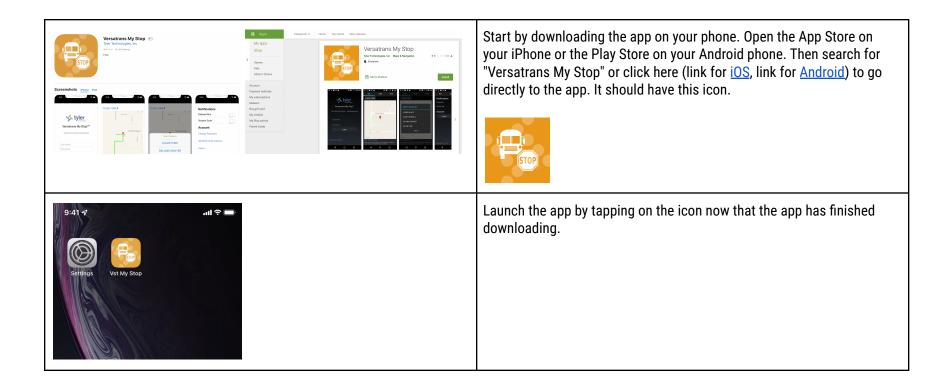

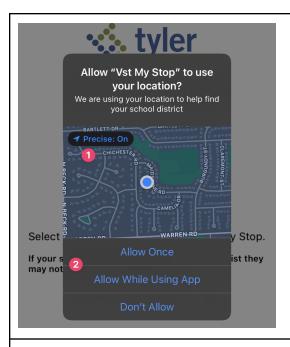

When you first launch the app it will show a pop up asking for access to your location. You have a few options to choose:

- 1. Precise: On this allows the app to have access to your exact GPS location. This will help with calculating times once additional features are rolled out.
- 2. Allowed but when? these options allow you to choose how the app will access your GPS data:
  - a. only once this time and ask again next time
  - b. or only allow access when the app is open
  - c. never

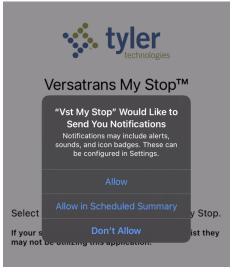

The next screen will ask you about when the is the app allowed to give you notifications? Allow will give the app permission to push updates to you right away and alert you.

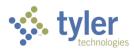

## Versatrans My Stop™

My Stop is specific to a school. Your next step is to identify the school district.

## Tap to select a school district

Select a school district to begin using My Stop.

If your school district does not appear on the list they may not be utilizing this application.

While you are trying to search, iPhone users will notice that the screen may not be easy to read. Ypsilanti Community Schools is the last choice on the page.

Once you have selected YCS, please tap "Ok".

Closest Districts
Flushing Community Schools (MI)
Howell Public Schools (Michigan)
Lake Orion Community School
District (MI)
Livingston Educational Service

ivingston Educational Service Agency (MI)

Northwest Community Schools Michigan)

Perrysburg Exempted Village School District (OH)

Vacilanti Community Schools (MI)

All Districts

k

Cancel

**Closest Districts** 

lushing Community Schools (MI)

owell Public Schools (Michigan)

ake Orion Community Schoo istrict (MI)

Livingston Educational Service Agency (ML)

Northwest Community Schools

Perrysburg Exempted Village School

Ypsilanti Community Schools (MI)

All Districts

Cancel

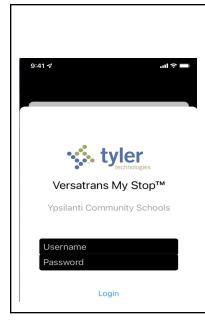

After all of that you are able to log in with your student's credentials.

<u>Username</u>: your student's number (#####@ycschools.us). This is typically the six digit number from your student's email that they use to log into Clever.

<u>Password:</u> this will be your child's birthday, but it must be typed in this specific format: MMDDYYYY. For example: August 8th, 2013 must be entered 08082013 (there are no spaces and no slashes).

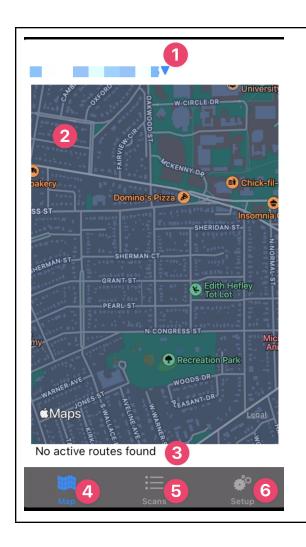

Once you are logged into the app there are a few options on the page:

- 1. Here is a drop down menu if you have more than one student properly attached to your account. You can choose which student's route to view.
- 2. This is the map and it will show the bus route, your stop, and the current location of the bus if it is running.
- 3. Current information on the bus, it's approximate crossroads, and the scheduled time for pickup.
- 4. Tapping this will return you to the map from another section.
- 5. This is a feature that is not currently active.
- 6. This is where you can adjust your own preferences for using the app and also to log out.